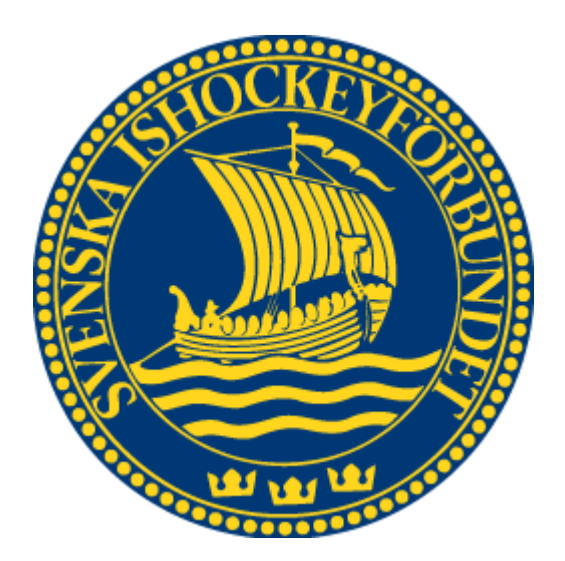

# Svenska Ishockeyförbundet Lagledare

# Användarhandledning

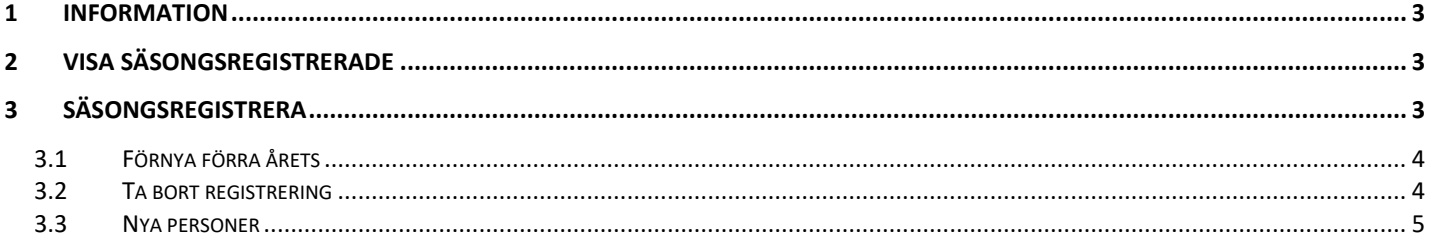

## <span id="page-2-0"></span>**1 Information**

En lagledare får en inloggning till TSM och behörighet för att administrera lag till och med en nivå inom en förening. En lagledare som är säsongsregistrerad kan:

- Redigera spelare och lagfunktionärer inom den föreningen hen är säsongsregistrerad för
- <span id="page-2-1"></span>- Rapportera närvaro för poolspel

# **2 Visa säsongsregistrerade**

- 1. Gå till "Förening" => "Säsongsregistrera" => "Lagledare"
- 2. Välj den förening du vill administrera
- <span id="page-2-2"></span>3. Kryssa i "Registrerade/förnybara" då ser du vilka som är registrerade på årets säsong.

## **3 Säsongsregistrera**

- 1. Du som är föreningsanvändare och har högre behörighet i din förening kan säsongsregistrera.
- 2. Gå till "Förening" => "Säsongsregistrera" => "Lagledare"
- 3. Välj den förening du vill administrera
- 4. Sök upp de personer du vill registrera

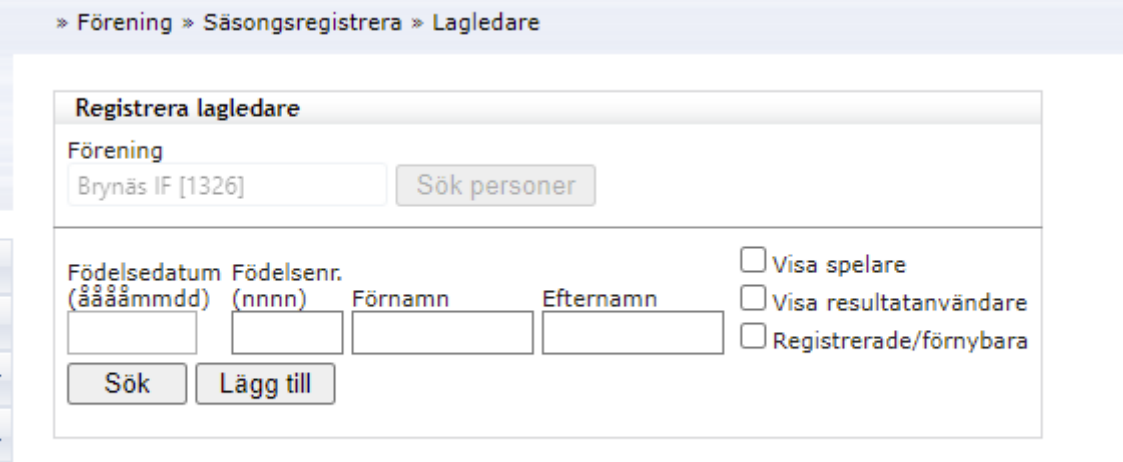

#### Lagledare - Användarhandledning 2021-04-27

#### <span id="page-3-0"></span>**3.1 Förnya förra årets**

- 1. Välj den förening du vill administrera
- 2. Kryssa för "Registrerade/förnybara"
- 3. Alla som är registrerade eller var registrerade förra säsongen kommer att visas.
- 4. Kryssa i "Förnya" på de personer du vill registrera på nuvarande säsongen.
- 5. Alla som förnyas kommer att registreras på samma nivå som förra säsongen.

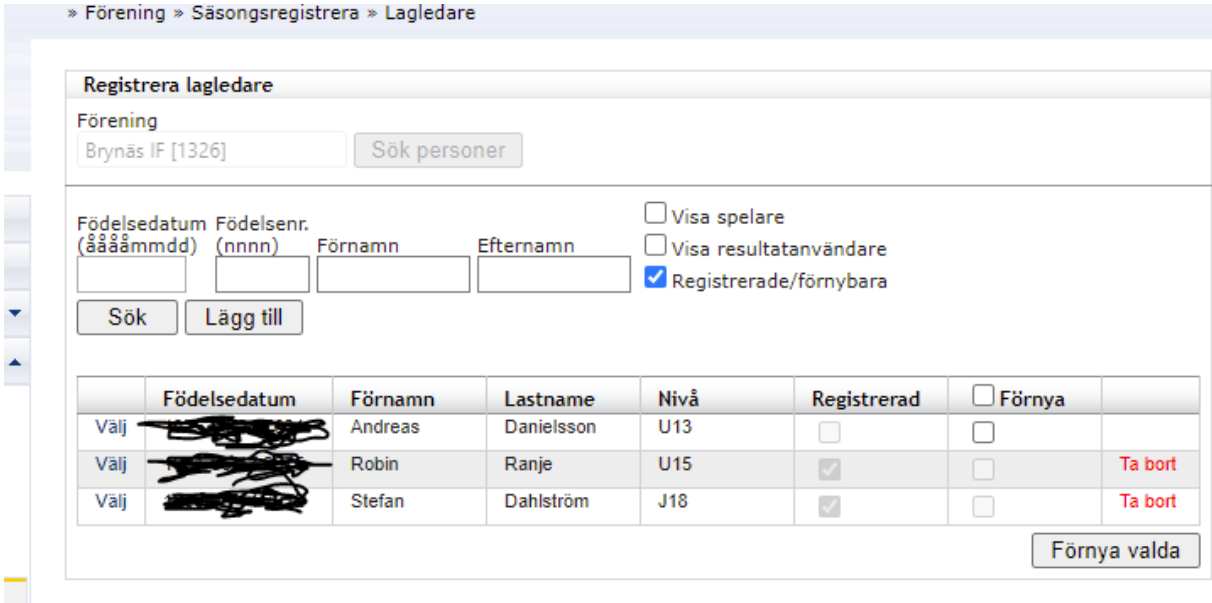

#### <span id="page-3-1"></span>**3.2 Ta bort registrering**

Om du råkat registrera en lagledare:

- 1. Sök upp personen i den förening hen är registrerad i
- 2. Tryck på knappen "Ta bort" på hans rad när du hittat honom.

#### <span id="page-4-0"></span>**3.3 Nya personer**

J. P

Γ

- 1. Sök upp den personen du vill registrera
- 2. Om du inte hittar en person kan det vara för att du inte har tillgång till hen eller att hen tillhör en annan klubb. Tryck på "Lägg till" i så fall
- 3. Fyll i "Nationalitet", "Kön", "Födelsedatum" och "Födelsenr". Om personen inte har ett Svenskt personnummer kontakta ditt distrikt.
- 4. Om personen finns i systemet kommer du komma vidare och namnet kommer vara för-ifyllt. Om inte fyll i förnamn och efternamn
- 5. Om personen inte har en användare så måste du mata in hens mailadress
- 6. Välj en spelarnivå som hen ska ha tillgång till. Hen kommer att kunna administrera alla lag till och den nivån.
- 7. Tryck sedan "Spara" och personen är då säsongsregistrerad.

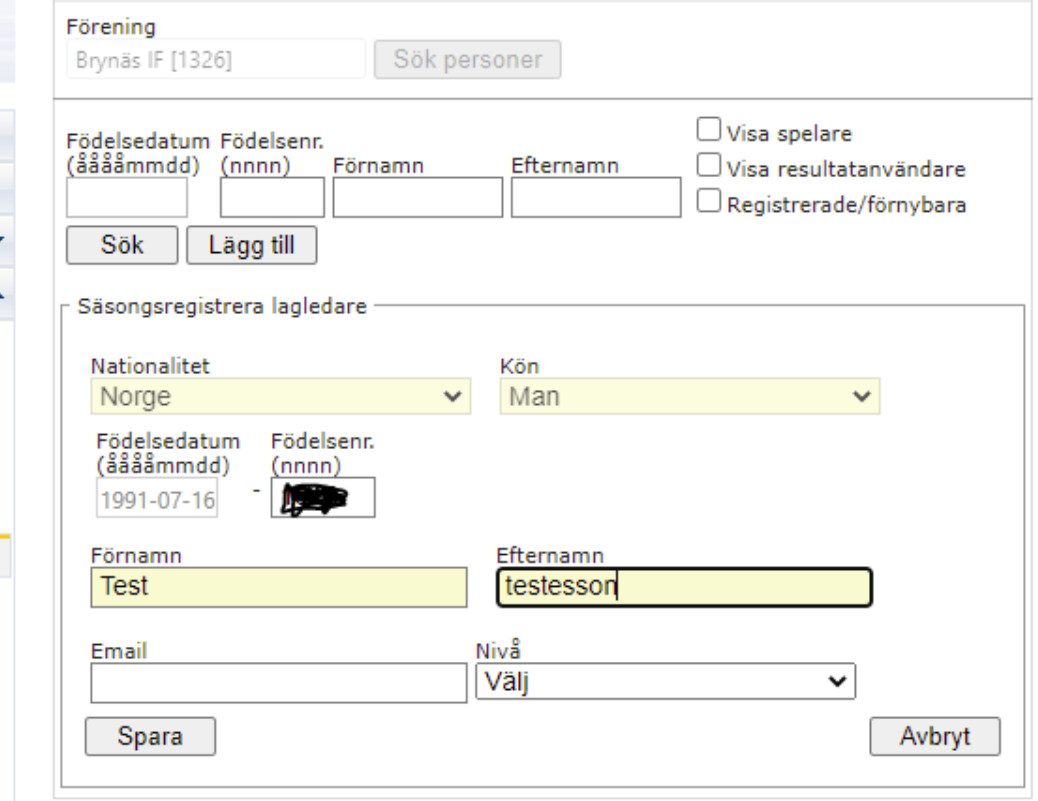